When wanting to obtain information out of JDE, for example a Total Job Cost Report or a Purchase Order, the steps are basically the same:

- $\triangleright$  Click on the Report name
- $\triangleright$  Select Version (if applicable)
- $\triangleright$  Input your data selections
- $\triangleright$  Run your Report
- $\triangleright$  Save and/or Print your report

As an example, we will run a "Simple Income Statement" Report from the General Ledger Main Menu, under Month-End Financial Reports.

1. Click the report you want to run.

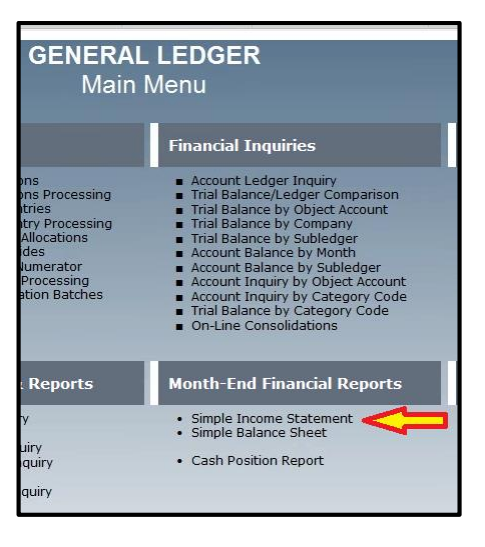

2. The next screen displayed – Work with Batch Versions - has the different versions of the Report that can be run. Select the Version of the report by scrolling through the versions, or by entering the version number in the QBE box and clicking "Find" on the top left of the screen (*in the example below, we are running Version TPC001*). Click the Green Checkmark in the upper left corner of the screen.

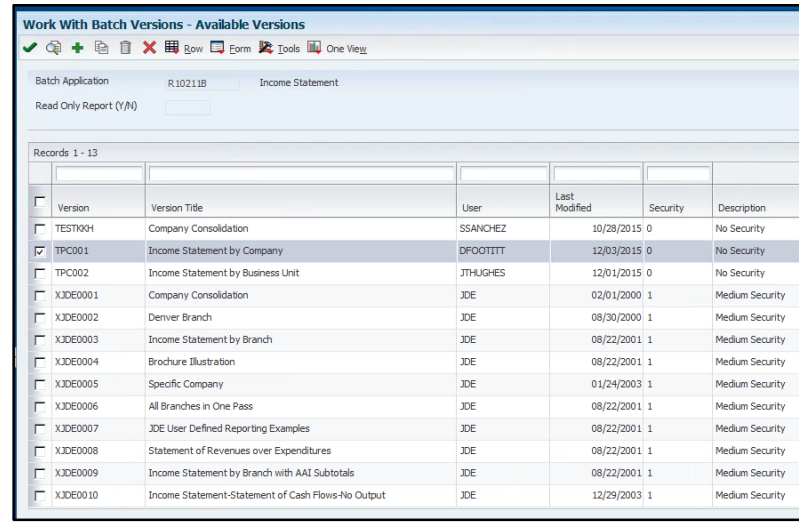

3. Click the "Data Selection" box and then click on the Submit symbol. (*Click on the actual symbol and not the word "Submit"*)

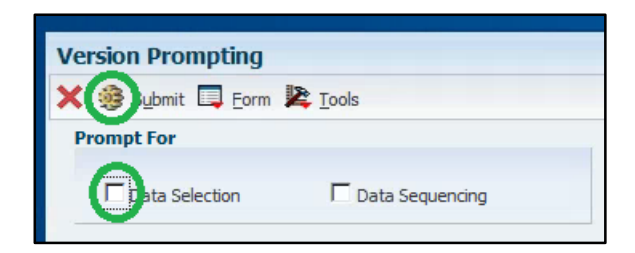

4. The default data selection options are shown below.

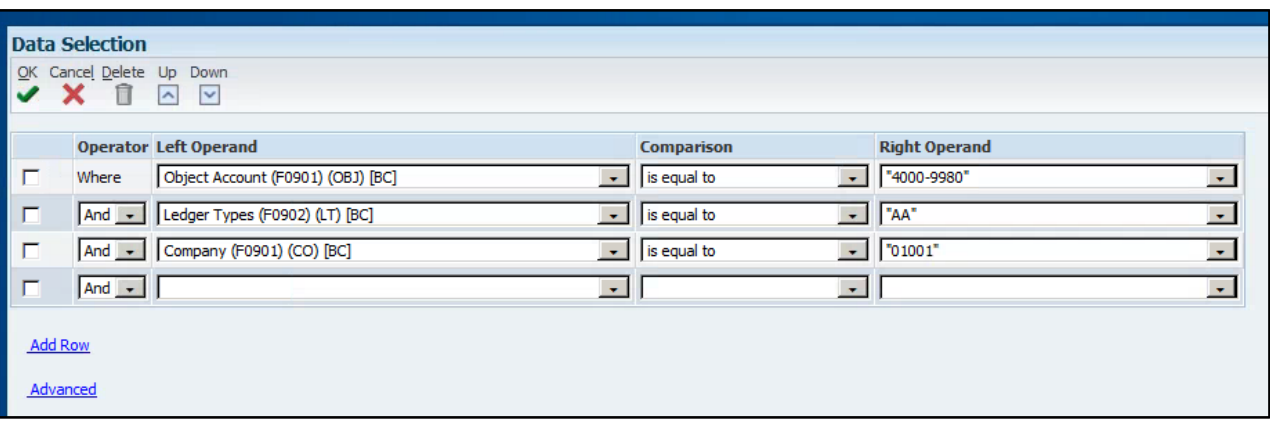

5. Change the Right Operand on the appropriate line from "Null" to "Literal" by using the drop down menu (*in the example, the appropriate line is #3, as we'll run the Report for Company 02601*).

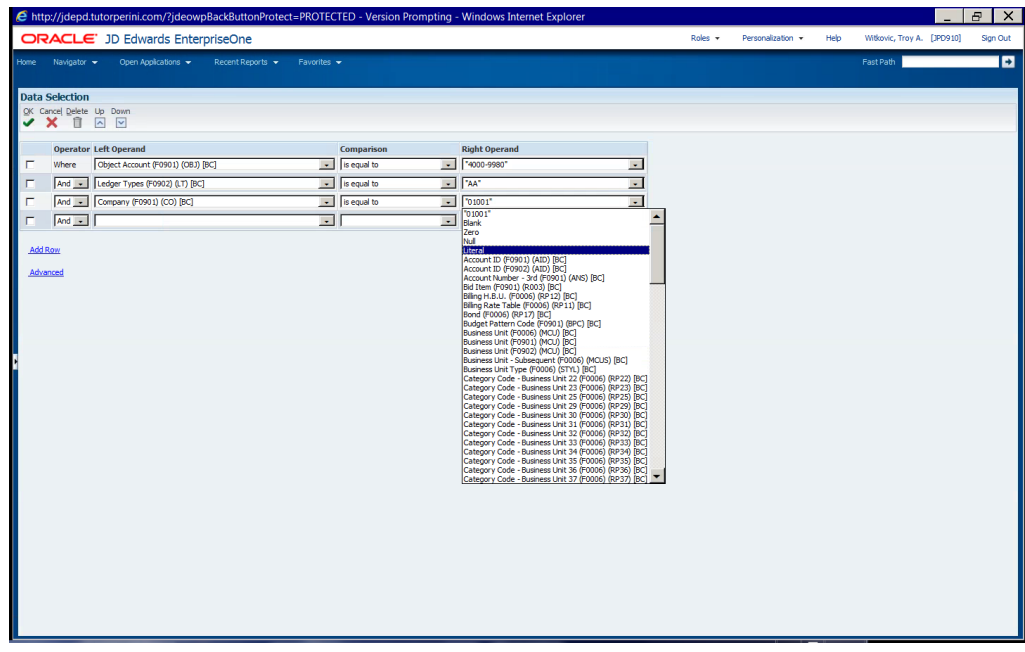

6. A new selection page will come up where you should enter some Processing Options. If you are running a Total Job Cost report it would be your job number (*Note that there are tabs where you can enter a range of job numbers or a choice of job numbers to include on the report.*). If printing a Purchase Order it would be your PO Number. Since our example is an Income Statement, JDE is asking for Date type processing options (*Period = 10, Year = 15*). Then Click the Green Checkmark.

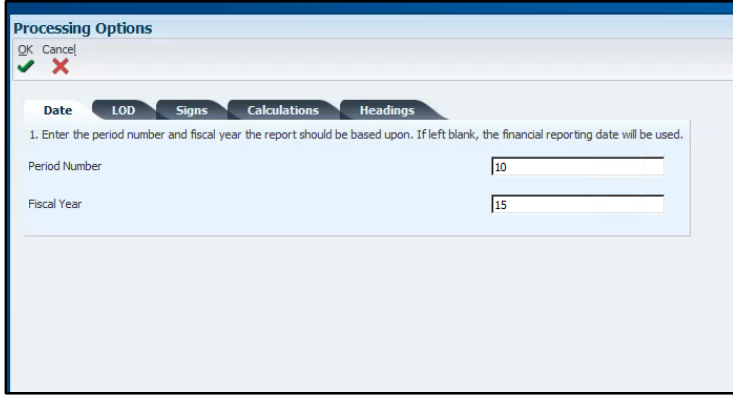

- 7. **NOTE**: The processing option from the last person to run the report will still be entered in the data fields. Make sure you enter the correct data for information you are seeking.
- 8. At the Printer Selection Screen, click the "Save" button to the top left of the screen.

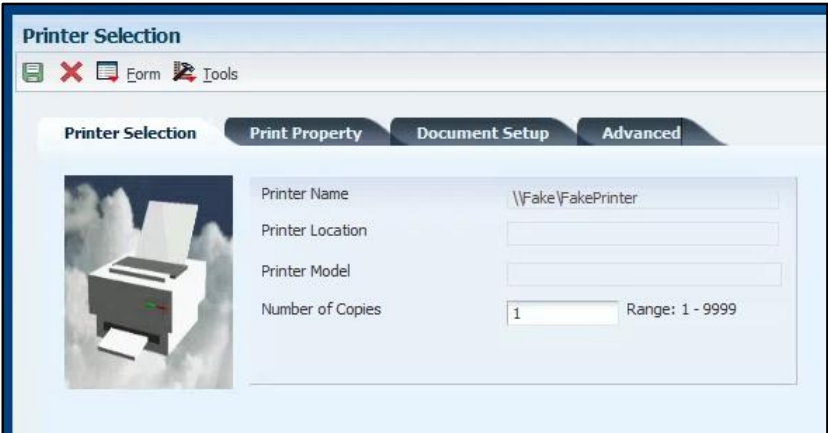

 NOTE: If you want an MS Excel type document, go to the Document Setup Tab and select "CSV (Comma Delimited)"

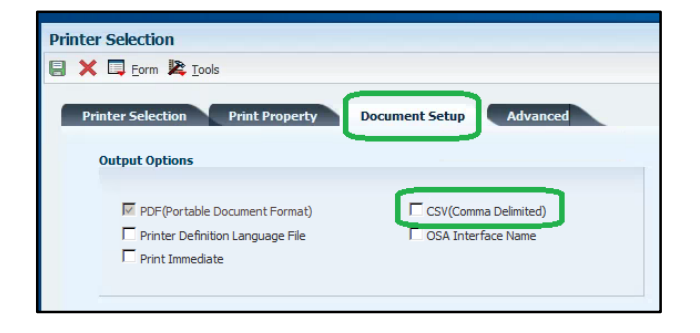

9. After the Report runs, you will be back on the "Work with Batch Versions" screen. Find the Report in the Carousel section using the "Recent Reports" menu to the left side of your screen, or along the very top of your screen under Recent Reports.

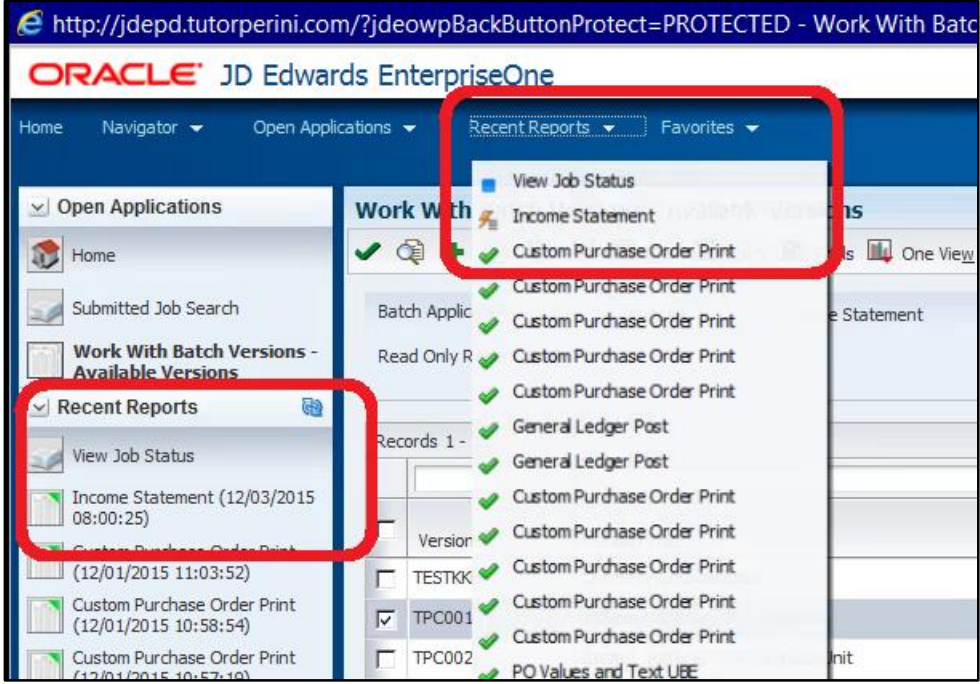

- NOTE: If the Report has not completed running, DO NOT ATTEMPT to open the Report, as it will provide an error or provide a "Blank" report. You can determine if the report has complete by:
	- o Carousel icon will be Blue (processing) instead of Green (Done).
	- o Recent Reports icon will be a Lightning Bolt, instead of a Green Check.
- 10. When you select the report, it will open in PDF. You can either print it, or save to your desktop. A timesaving option is to right click on the pdf and e-mail it to your inbox.

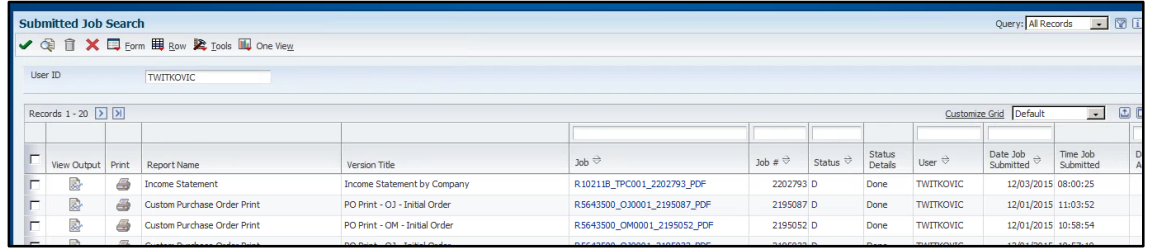

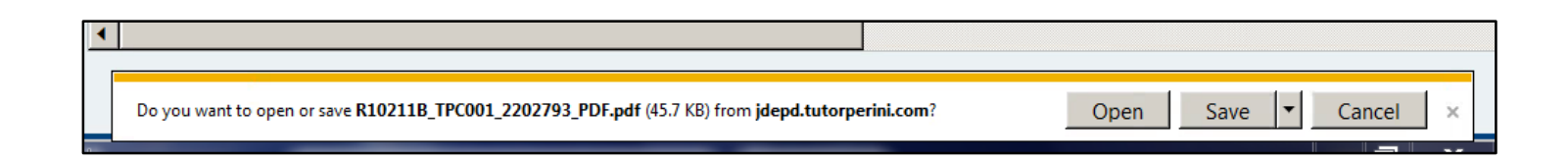

# 11. To save to your desktop:

After you Click "Save As", you will see the following box:

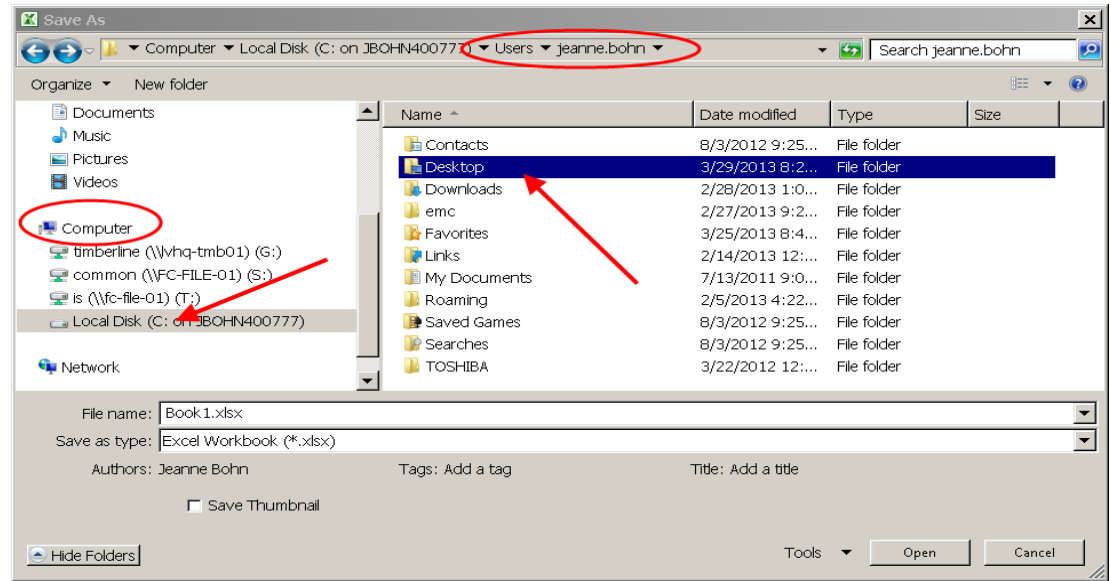

- Select "Local Disk (C:)" under the section titled **Computer** on the left side of the box
- Go to **Users** folder on the right side of the box.
- Select your **Username** folder on the right side of the box (firstname.lastname)
- Select **Desktop** folder on the right side of the box. This folder is your computer's desktop.
- Click the Save button to save the document to your desktop.